Windows2000/XPをご使用中で、ロガーシリーズを追加購入しドライバをインストール中に下記の ディスク挿入画面が表示された場合は、お手持ちのKEW LOG Soft2(Ver2.06以前)のCDより ドライバをインストールして下さい。

※KEW LOG Soft2バージョンはケースのラベルで確認して下さい。

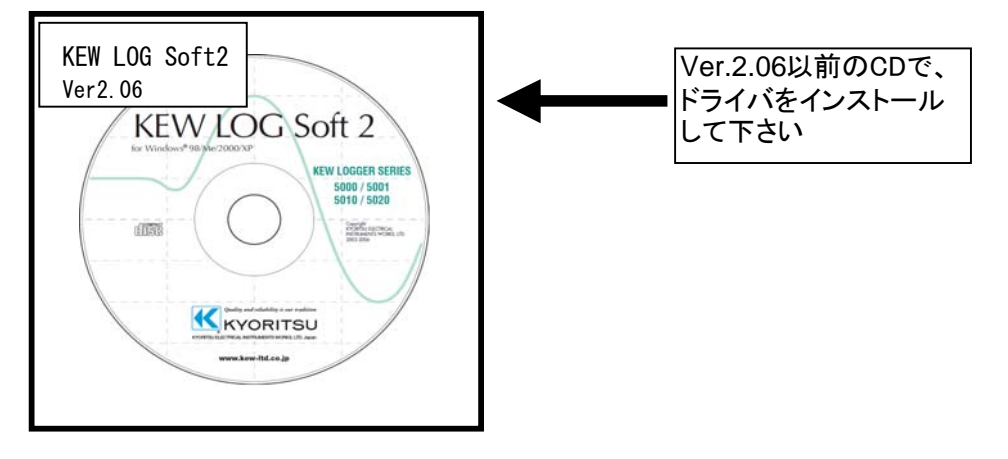

KEW LOG Soft2 Ver.2.07以降のCDからインストールを実行すると下図の画面が表示されます。 CD-ROMドライブよりCDを取り出し、KEW LOG Soft2 Ver.2.06以前のCDと差し替え 「OK」を選択しインストールの手順に従い、ドライバのインストールを行って下さい。

## ディスクの挿入画面が表示されたお客様へ

下図の様な画面が表示されたお客様は、下記の手順でドライバのインストールを行って下さい。

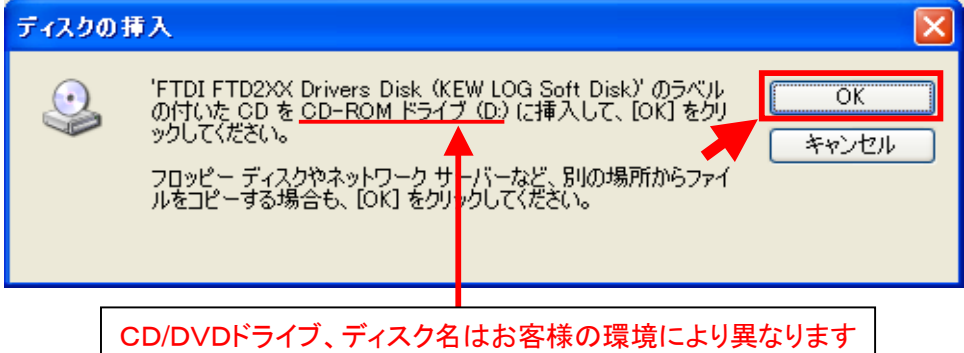

## インストール手順 CDと差し替え「OK」を選択して下さい。 1)「ディスクの挿入」画面で、KEW LOG Soft2 Ver.2.06以前の

※CDを差し替えた後に下図が表示された場合は、「キャンセル」を選択して下さい。

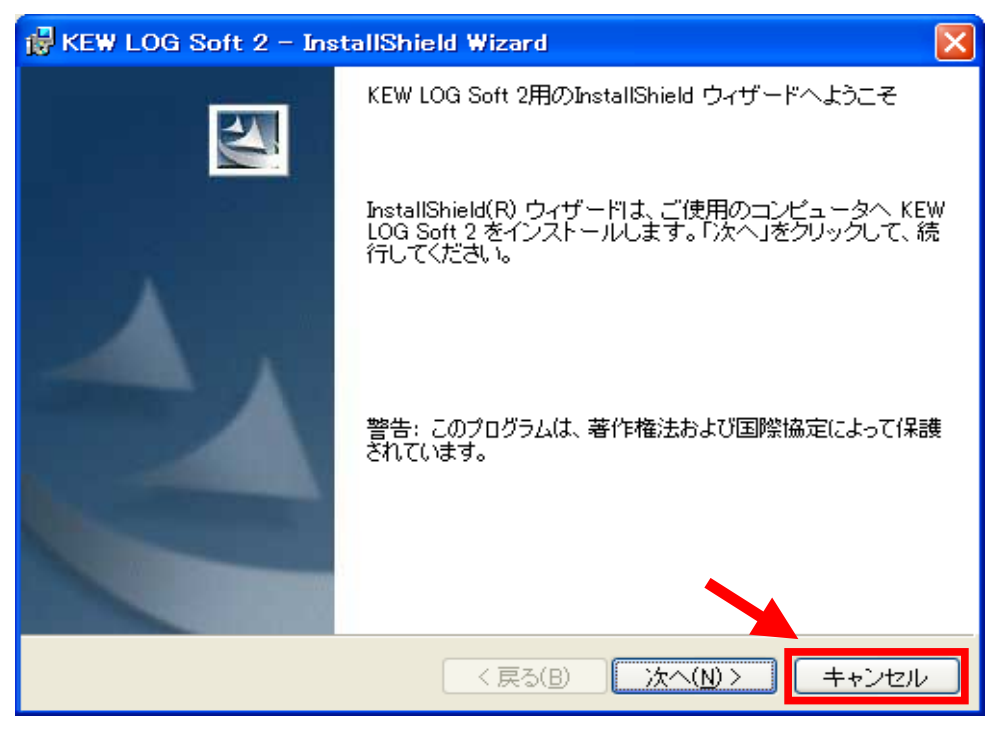

キャンセルを選択すると下図が表示されるので、「はい」を選択して下さい。

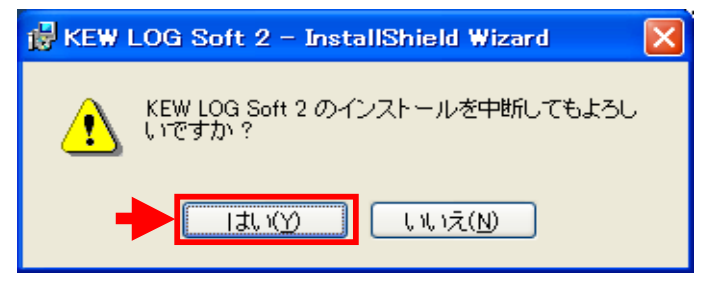

「はい」を選択すると下図が表示されるので、「完了」を選択しウィンドウを閉じて下さい。

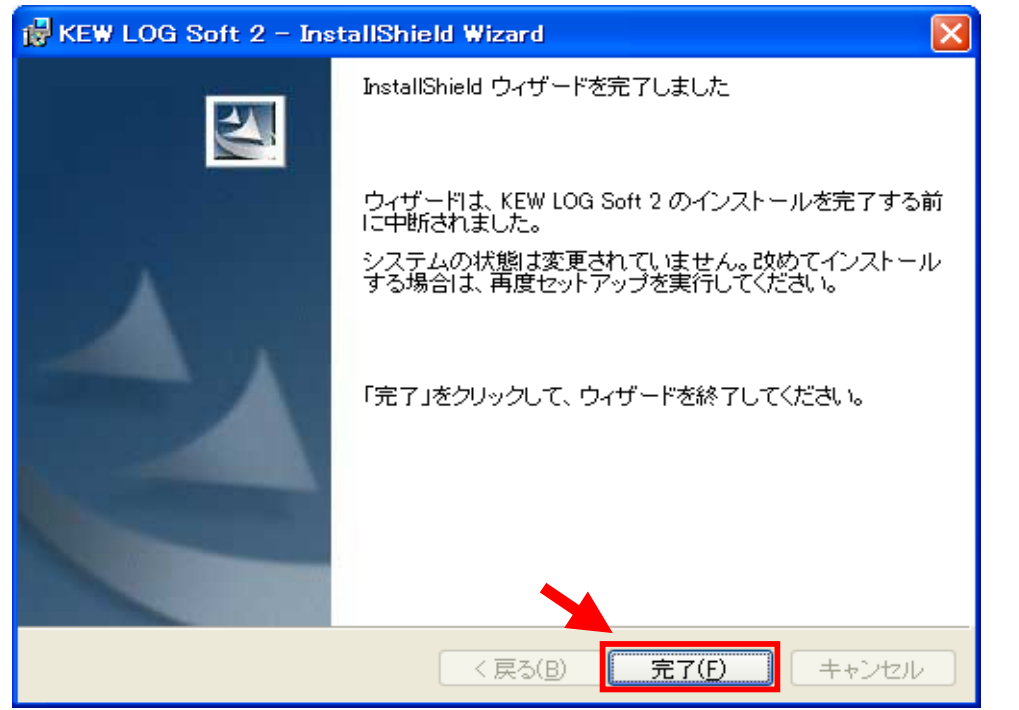

2)下図が表示された場合には、「はい」を選択して下さい。

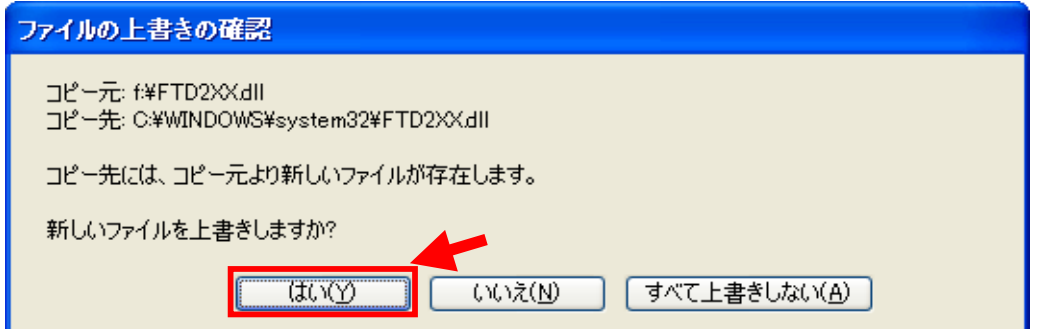

## はいを選択すると下図が表示されます。

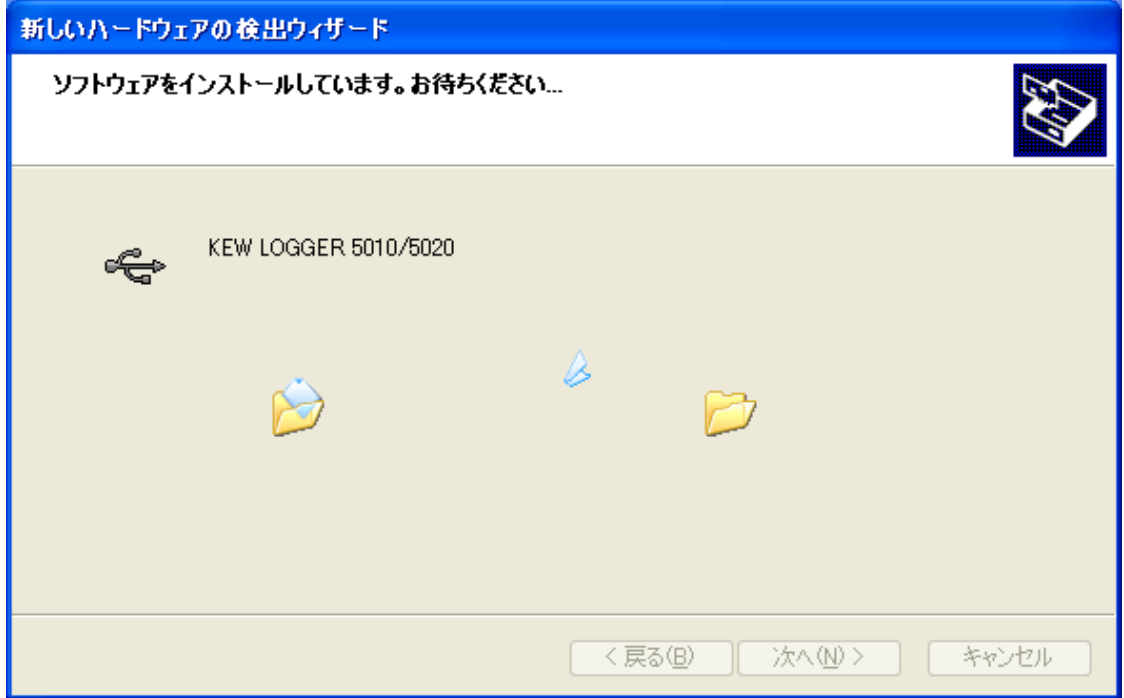

3)下図が表示されたらインストール完了です。「完了」を選択してインストール終了です。

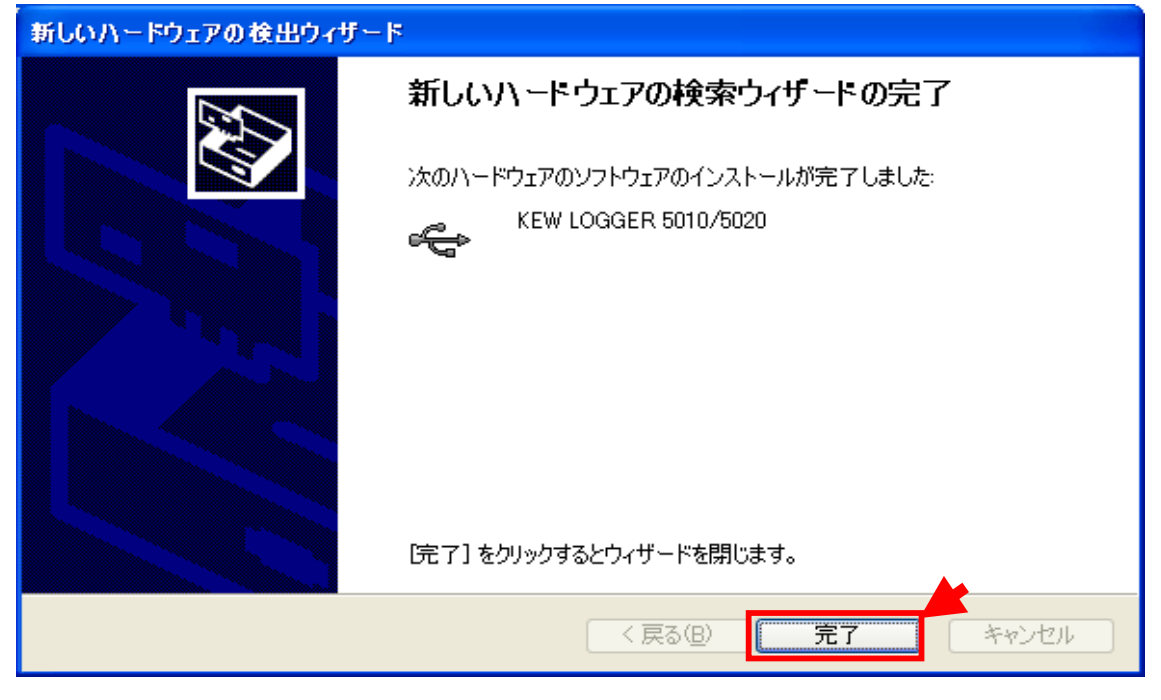

Windows®は米国マイクロソフト社の商標です。